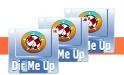

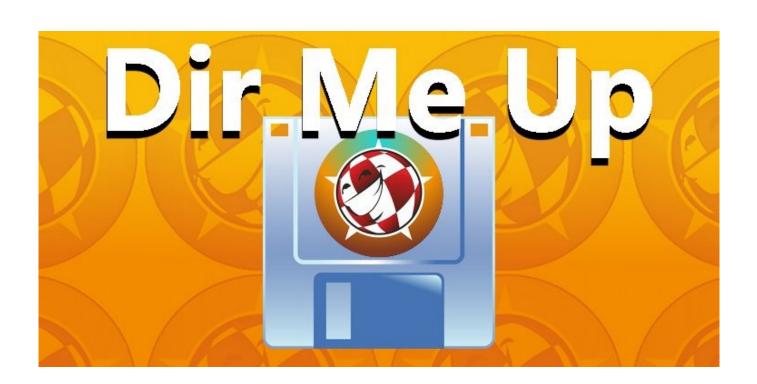

# **Dir Me Up Tutorial**

V4.00 / 2024-07-24

© Boing Attitude 2013-24

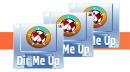

#### Visual

**Dir Me Up** is a real chameleon whose appearance you can change in just a few clicks. First of all, it respects the graphic theme that you have selected for your *Workbench*. Light or dark theme, it will not betray the visual coherence of the system.

By default it will look like this:

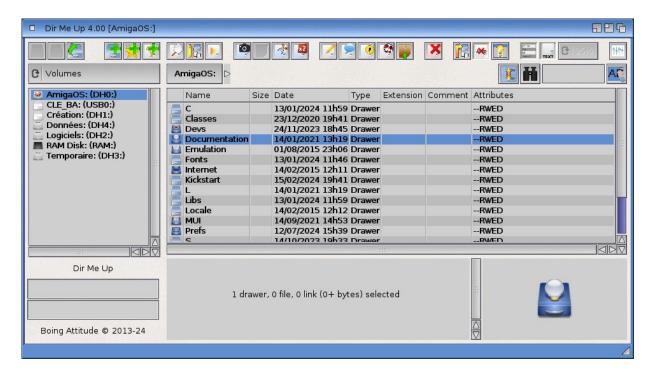

But you can change almost everything for a minimalist display like this:

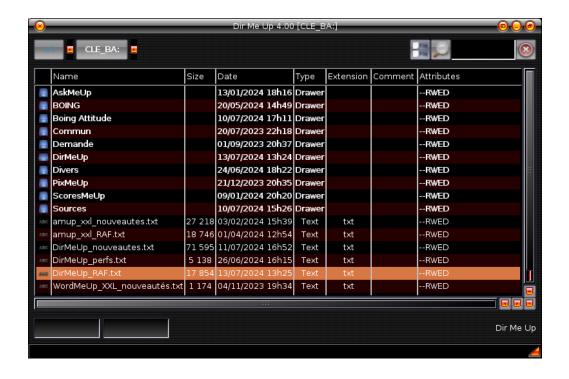

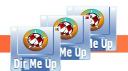

Boing Attitude is a company founded by Jérôme SENAYat Nantes, registered since 2008 at RCS withthe SIRET: 502 119 886 00013.

Go to preferences, using the corresponding icon the [Amiga]+[P] keys or the *Tools / Preferences* menu. Each action is in fact often possible in at least three ways.

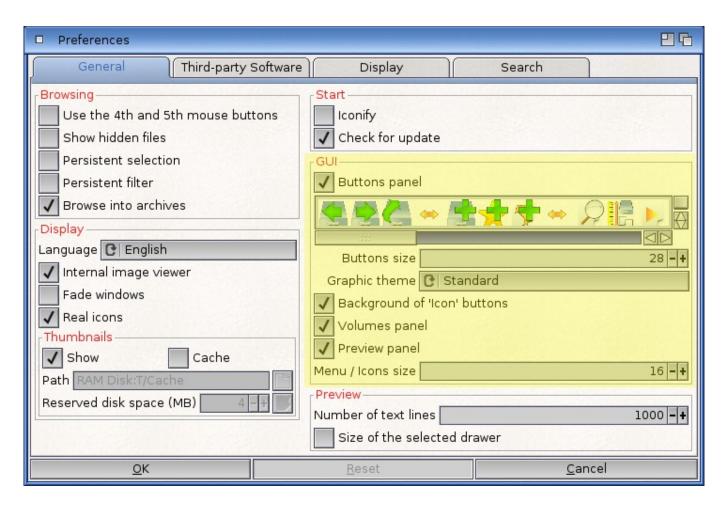

The "GUI" group is the one that will allow you to customize the appearance of the software. You can first choose the graphic theme of the icons: AISS, Retro or Standard. If you choose AISS, please be aware that images are not provided. A check is therefore carried out when selecting this theme to verify that the required files are present. If this is not the case, a message will be displayed:

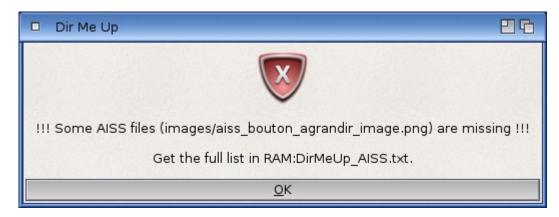

The missing files are listed in the RAM:DirMeUp\_AISS.txt file. You can download these from the <u>official website</u> of Martin Merz (download *Amiga Image Storage System*).

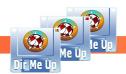

Boing Attitude is a company founded by Jérôme SENAYat Nantes, registered since 2008 at RCS with the SIRET: 502 119 886 00013.

The "Panel" checkmarks allow you to display or not some sections of the window. The buttons allow you to select the icons you want to display. Just click on them to make them invisible and again to show them.

If you scroll through the list of icons, note that you will have to select another tab then return to the "General" tab for the click on one of them to actually be taken into account. After investigation, this appears to be a system bug.

You can also choose the size of buttons: we recommend using a maximum of 24 if you are using the AISS theme as this is the size of most of the images in this collection. Concerning the other themes designed by us, the images are available in 128x128 pixels so we advise you to use at least the value 32. These are, of course, only advice: it is up to you to find the settings most suited to your needs.

The size of the menu icons can also be changed (default value 16).

Last thing regarding the "icon" buttons, you can choose whether or not to keep the button skin (background, outlines).

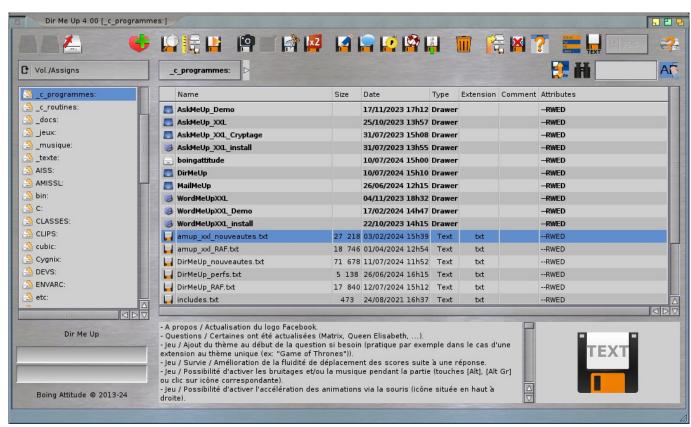

The new "Retro" theme

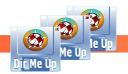

### Introducing

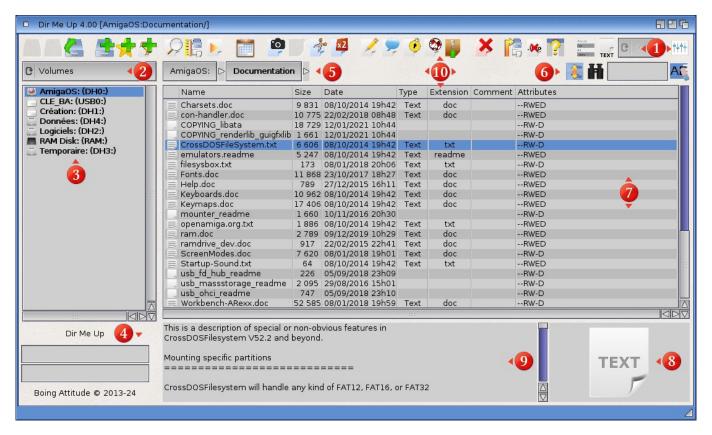

- Icon bar:
  - Return to previous location ([F1] or [Backspace]).
  - Go to the next location in browsing history. ([F2]).
  - Go to the "parent" location. Also available from an assign ([F3]).
  - Refresh the volume list. The location becomes the root of the selected location ([F4]).
- Create one or more drawers ([Amiga]+[+]). You can enter several slashes (/) to add several at once (all in the current drawer or recursively one in the other, depending on the value of the "Go into drawer" check mark).
  - Add the current location to bookmarks ([Amiga]+[B]).
  - Create a (*soft* or *hard*) link.
  - Examine an item. Depending on the type, it can be: view, watch, read, listen, ... ([Enter])
  - Get the size of the selected item(s) ([space bar]).
  - Apply a (Shell, Arexx, Python) script or program on selected item(s) ([Amiga]+[E]).
  - Apply the first (customizable icon) script or program stored on selected item(s). Up to five customizable buttons are available ([Amiga]+[1]).

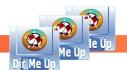

Boing Attitude is a company founded by Jérôme SENAY at Nantes, registered since 2008 at RCS with the SIRET: 502 119 886 00013.

- Copy the selected item(s) to the clipboard ([Amiga]+[C]).
- Paste the contents of the clipboard into the current location ([Amiga]+[V]).
- Tut the selected item(s) to the clipboard ([Amiga]+[X]).
- Duplicate the selected item(s) ([Amiga]+[D]).
- Rename the selected item(s) ([Amiga]+[R]).
- Comment the selected item(s) ([Amiga]+[O]).
- Manage the attributes of the selected item(s) ([Amiga]+[M]).
- Display the InfoWB for the selected item(s) ([Amiga]+[I]).
- Archive the selected item(s) ([Amiga]+[H]).
- Delete the selected item(s) ([Delete]).
- Property (or not) drawers at the top of the list.
- info Display (or not) .info files.
- ? Select the columns (Name, Size, date, ...) you want for items of the list.
- Switch between the list or icon view ([Amiga]+[L]).
- Show/hide file names of the icon view.
- In the case of an icon view, choose the zoom level. The percentage is relative to the dimensions of the preview area. At 50% zoom, the thumbnails will therefore be twice as small.
- Go to the internal Prefs window (graphic theme selection, columns to display, ...) ([Amiga]+[P]).
- 2 Volume Type list: select Volumes, Assigns, Volumes/Assigns (at the same time), Bookmarks, or Searches to display.
- 3 List of locations which can be volumes, assigns, volumes and assigns, bookmarks or searches.
- 4 Progress bars: these are used when copying, moving, deleting items or when displaying a large location or thumbnails. The top one allows you to see the overall progress and the bottom one the processing of the current item.
- 5 Current path: each level of its tree can be accessed directly by clicking on the associated button. You can also display the list of drawers in a location by clicking on the "triangle" button located just after.

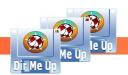

Boing Attitude is a company founded by Jérôme SENAYat Nantes, registered since 2008 at RCS with the SIRET: 502 119 886 00013.

- 6 Filter/search
  - Select (or not) all items.
  - **H** Switch between a filter or search.
  - Enter a filter on the names of the elements in the list or a search (customizable by [Amiga]+ [F]).
  - A Clear filter or search ([Amiga]+[Del]).
- 7 Contents of the current location.
- 8 Preview of the selected item (volume, text file, image, icon).
- 9 Image representing the selected item. In the case of an image or icon, it is a thumbnail. For a volume, it is also an image but with a filling bar to symbolize the disk space occupied. Otherwise, it is usually an icon representing the type of item.
- 10 Menu: with a right click, you access one of the three menus available depending on where the mouse pointer is positioned.

#### Above the title bar and the icon bar:

"Project" submenu

Test if a new version of the software is available and install it if necessary. Note that this test is done at each startup if you have activated the "Check for update" option in the "General" tab of the preferences. Two external tools are necessary to complete this update: <u>LhA</u> and <u>Wget</u>, both available for free from the *OS4Depot* site. Also remember to check that *Wget* has the execution flag activated.

Open a new *Dir Me Up* window. The default location for this instance is the one used when the software was last launched.

Iconize the application. Note that you can do this when running the application by checking the "Iconify" check mark in the "General" tab of the preferences. This can be useful if you launch the tool when your system starts up (by dragging it to WBStartup drawer for example).

| About         | Show information about the application (such as version, for example). |
|---------------|------------------------------------------------------------------------|
| Read me       | View the "Readme" file which succinctly presents the application.      |
| <b>W</b> Help | View the tutorial (that you are currently reading).                    |
| Mebpage       | Display the application web page.                                      |
| New features  | View what's new in the latest version from our website.                |
| Quit          | Exit the application.                                                  |

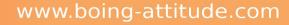

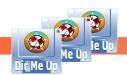

### "Display" submenu

(The options correspond to the similarly titled "icon" buttons described previously.)

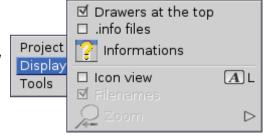

#### "Tools" submenu

(The option corresponds to the "icon" button of the same title described previously.)

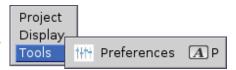

#### Above the list of volumes, the "Location" menu:

(Only the options are described which are not accessible by "icon" buttons of the same name.)

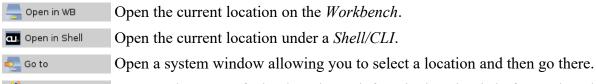

Rename the bookm Rename the name of a bookmark. Each favorite location is in fact assigned to a name.

Remove the bookm Remove a location from the bookmarks list. The content thereof is not deleted.

Create text file Create (or open if it already exists) the text file "file txt" in the current location from the bookmarks list. The content thereof is not deleted.

Create (or open if it already exists) the text file "file.txt" in the current location (the associated editor is automatically run to modify it).

Copy path to clipboard. Copy the path of the current location to the clipboard.

Build the "tree view.txt" file which contains the structure of the current location. Example file generated for RAM:

#### RAM Disk:

```
Clipboards
Disk.info (0 octets)

T
blanker.log (509 octets)
BoingAttitude
DirMeUp
dmup.png (2.88 Ko)
Cache
notifications.log (83 octets)
usb.log (8.32 Ko)
```

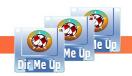

### Above the contents of the current location:

(only the options are described which are not accessible by "icon" buttons of the same title)

If a drawer is selected:

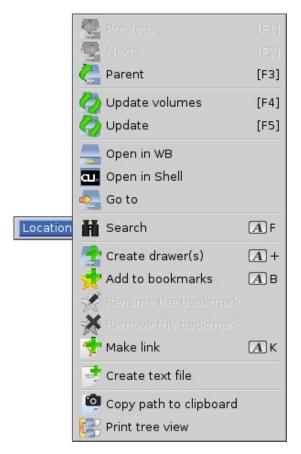

If a file is selected, the same options as the drawer are displayed with the addition of:

Extract the contents of the selected archive using the configured tool for system (usually UnArc). This option is, of course, only accessible for an archive.

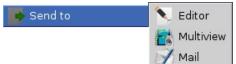

Open the selected file(s) in the Editor, Multiview or email software.

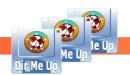

Boing Attitude is a company founded by Jérôme SENAYat Nantes, registered since 2008 at RCS with the SIRET: 502 119 886 00013.

#### Select files/drawers

#### - List view:

Select files and/or drawers by clicking on the left mouse button and dragging the mouse down.

You can also click on each file/drawer by pressing the [Shift] key. The files/drawers are then added to the current selection. If the file/drawer was already selected, then it is no longer the case. Note that you can enable persistent selection in the preferences ("General" tab). This avoids having to hold the [Shift] key.

You can also use the keyboard:

- The [↑], [↓], [Home] and [End] keys select the previous, next, first and last file/directory respectively. [Alt]/[Ctrl]+[↑] also allows you to choose the first one in the list and [Alt]/[Ctrl]+[↓] the last one.
- You can hold down the [Alt] key and use the [←] and [→] arrows to select the previous or next line. The [Shift] key can be combined with [Home] and [End] to add all lines from the beginning or until end to the selection. [Amiga]+[A] allows you to choose all lines (or none).

It is also possible to press the letters/numbers on the keyboard to select the first file starting with them. Hold down the [Shift] key and the selection will be on the first corresponding drawer.

#### - Icon view:

You can click each file/drawer by pressing the [Shift] key. Files/drawers are added to the current selection. If the item was already selected, it is then not longer the case.

You can also use the keyboard:

- The [←], [→], [↑], [↓], [home] and [End] keys allow you to respectively select the previous, next, "above", "below", the first and the last item. [Alt]/[Ctrl]+[↑] allows you to choose the first one in the list and [Alt]/[Ctrl]+[↓] the last one.
- You can hold down the [Alt] key and use the [←] and [→] arrows to select the previous or next item. The [Shift] key can be combined with [Home] and [End] to add all items from the beginning or until end to the selection. [Amiga]+[A] allows you to choose all the items (or none).

It is also possible to press the letters/numbers on the keyboard to select the first file starting with them. Hold down the [Shift] key and the selection will be on the first corresponding drawer.

# Explore a drawer

Double-click the drawer or select it then:

- Press down the mouse wheel.
- Press the [Enter] key.
- Use the menu by clicking on the right mouse button, then selecting "Examine".

Note that if you press [Ctrl] at the same time as double-clicking, a new window opens.

You can then scroll the content using the mouse wheel but also the [Pg. Up] or [Shift]+[ $\uparrow$ ] to display the previous page, [Pg. Down] or [Shift]+[ $\downarrow$ ] to display the next page.

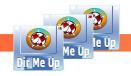

#### Search for file/text

Goal: search for **Arctic Monkeys** songs.

First thing to do: set the search criteria. To do this, launch the preferences and display the "Search" tab. You can also use the keyboard shortcut [Amiga]+[F] which allows you to position yourself directly on the correct tab.

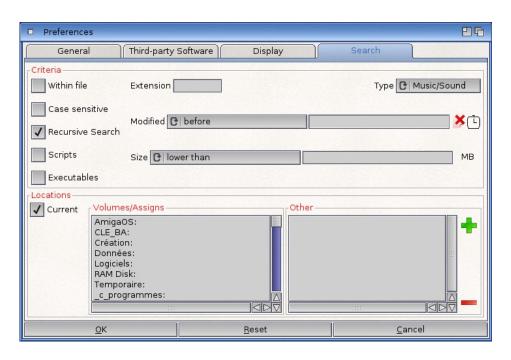

# 1 Criteria

- The "Within file" checkmark is undoubtedly the most discriminating. Activated, it allows you to search for text within files. For now, let's leave it unchecked because we want to identify songs by name, regardless of the content.
- The "Extension" field allows to limit the search to all elements that have the corresponding extension.
- The "Type" drop-down list allows you to choose the type of elements you want to search on. Given the kind of the "hunt", let's select "Music/Sound".
- The "Case sensitive" check mark differentiates between lowercase and uppercase letters. I'm not sure that the spelling of the group "Arctic Monkeys" is correct, so let's leave it unchecked.
- The "Recursive Search" check mark allows you not to be limited to the content of the chosen location but also in its entire tree structure. Let's check it so we don't forget to also search the contents of the drawers.
- The "Scripts" check box allows you to refine the search if enabled by only processing files with the "script" attribute enabled.
- The "Executables" check mark allows you to refine the search if enabled by only processing files with the "executable" attribute enabled.
- The "Modified" drop-down list and associated boxes allow you to filter the search on file timestamps.
- The "Size" drop-down list and associated boxes allow you to restrict the search based on file size.

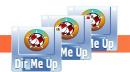

Boing Attitude is a company founded by Jérôme SENAYat Nantes, registered since 2008 at RCS with the SIRET: 502 119 886 00013.

### 2 Locations

The "Current" check mark allows you to search in the current location. The search can also be done in all the locations selected in the "Volumes/Assigns" and "Others" lists (which allows you to add your own locations).

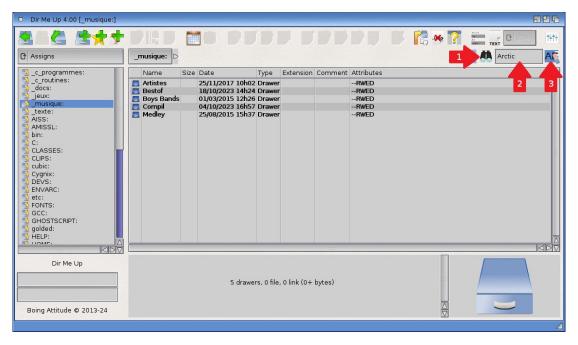

- After validating the preferences, let's click on the binoculars to enter search mode, because by default, we perform a simple filter only on the current location.
- Now let's enter "Arctic" to identify all files that include this word, which should allow us to identify all songs of the band stored in the "\_music:" assignment. You have a few seconds to enter or even correct the text. Then, wait without pressing the [Enter] key for the search to launch automatically. If the mouse pointer remains on this area, the currently activated criteria are displayed in a tooltip.
- The "eraser" button allows you to erase the current entry.

You can click in the search box, but without entering anything. In this case, the defined criteria will be used. In our case for example, this would allow searching for all related files such as sound or music, without taking the name into account.

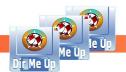

Boing Attitude is a company founded by Jérôme SENAYat Nantes, registered since 2008 at RCS with the SIRET: 502 119 886 00013.

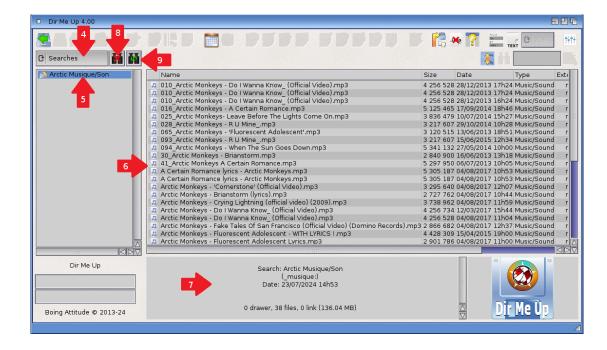

- 4 The search is launched: as this processing can be a little long, our double progress bar is back in action to show us the progress of the processing. Once it's completed, the search view is automatically displayed.
- The result of our search, whose name is automatically determined using the main criteria, is selected. In our case, this gives "Arctic Music/Sound".
- The list of songs found is displayed, with all the usual attributes.
- The preview field indicates important information such as the name of the search, the location(s) involved, the date and time of processing as well as the number of items found (here: 38).
- You can delete the search if you want.
- You can even restart the search if you wish. Which can be practical because we see in the search result that there are a few duplicates. After cleaning up, we can just check it by refreshing the search.

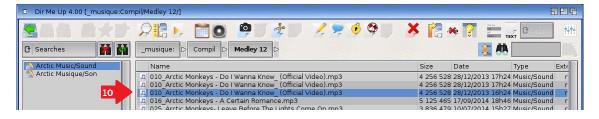

10 You can of course select one of the files found and apply all the usual actions to it.

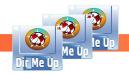

Goal: find in which sources the RefreshWindow statement is used.

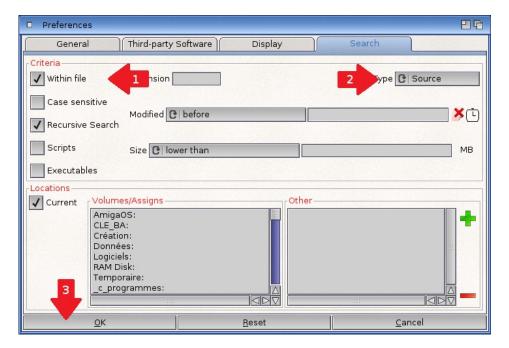

- Back on the preferences, check "Within file" because this time, we will explore the content of the elements to find out if the instruction has been used.
- 2 Select "Source" from the Type drop-down list.
- Don't forget to validate your new search criteria.

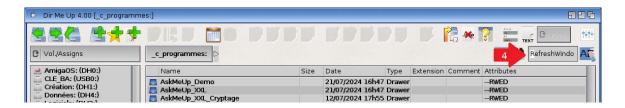

4 Type "RefreshWindow" in the search box.

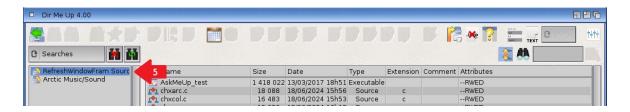

The result of the new search is automatically displayed.

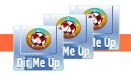

#### Examine a file

Double-click the file or select it then:

- Press down the mouse wheel.
- Press the [Enter] key,
- Use the menu by clicking on the right mouse button, then selecting "Examine".

"Examine" may correspond to visualize an image, view a video, read a text file, listen to music, ...

#### Preview a file

Simply select the file. Images, icons, "text" files and volumes can be previewed. Below is an example of a text file.

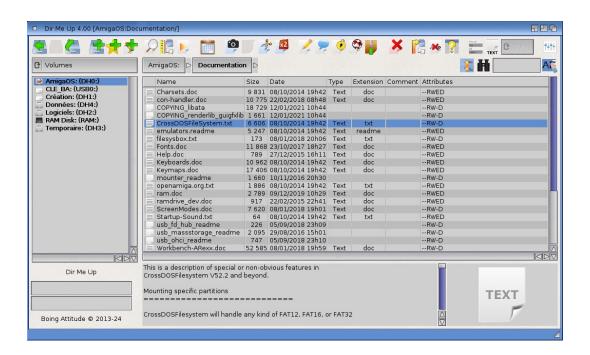

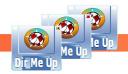

#### Filter files/drawers on their name

Goal: selection of the "Nantes" drawer.

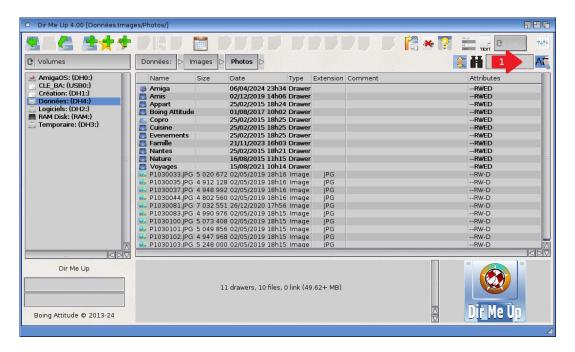

1 Enter "Nan" in the filter gadget.

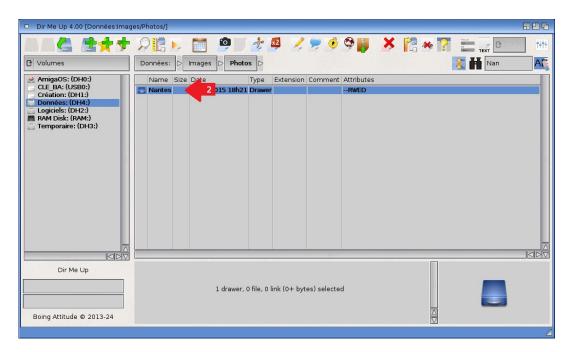

2 Only "Nantes" drawer is displayed. select it.

Note: You can also press [Shift] + [n] ("N" as "Nantes") to select it directly.

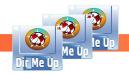

#### Rename files/drawers

Goal: rename homogeneously the images of the "Nantes" drawer.

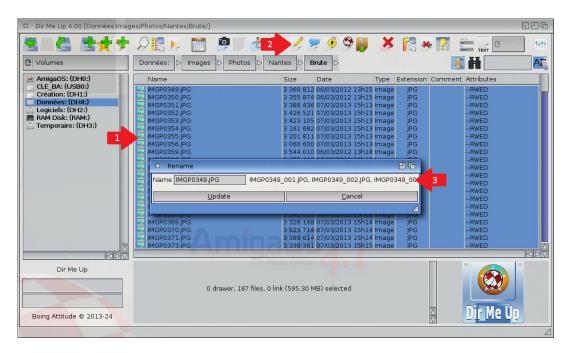

- Select the files you want to rename by clicking on the left mouse button and dragging the mouse down. You can also select all elements (with [Amiga]+[A] for example).
- 2 Click the "Rename" button. You can also press the [Amiga]+[R] keys or select "Rename" from the menu. A window appears. By default, the name of the first selected file appears. A preview of the renaming is displayed in 3.

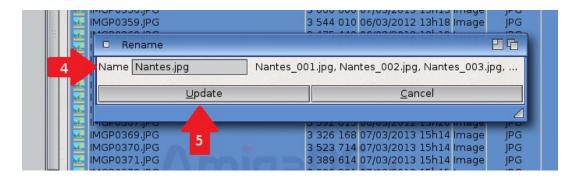

- 4 Enter the new name with the appropriate extension, here "Nantes.jpg".
- 5 Click the [Update] button.

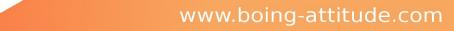

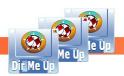

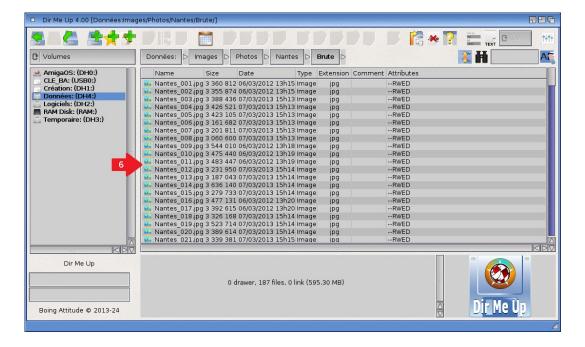

Files are renamed as follows: **Nantes\_nnn.jpg** where **nnn** is a counter. It's inserted before the extension. Note the leading zeros are added to keep sorting always consistent. Without leading zeros, we'd get a sorted list as follows: ...\_1.jpg, ...\_10.jpg, \_100.jpg, ...\_2,png, ...

#### Note:

- If the .info files are not displayed, they are also renamed.

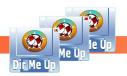

Goal: rename heterogeneously some images of the "Nantes" drawer.

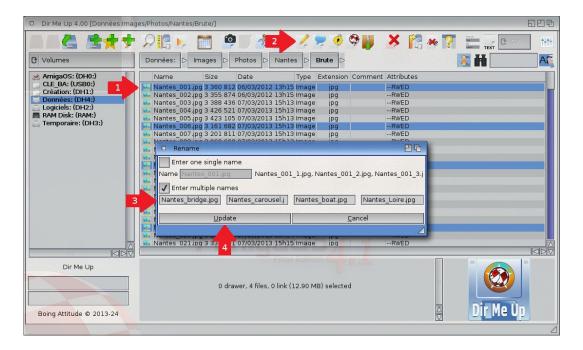

I Select the files you want to rename by clicking on the left mouse button and dragging the mouse down. You can also click each file by pressing the [Shift] key.

- ⚠ The differentiated renaming can be done on 8 items maximum.
- 2 Click the "Rename" button. You can also press the [Amiga]+[R] keys or select "Rename" from the menu. A window appears. By default, the name of the first selected file is displayed.
- Tick the "Enter multiple names" check box then modify the names of the selected files. In our example, we will specify the subject of the chosen photos ("bridge", "carousel", "boat" and "Loire").
- 4 Click the [Update] button.

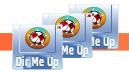

### Comment files/drawers

Goal: comment homogeneously the images of the "Nantes" drawer.

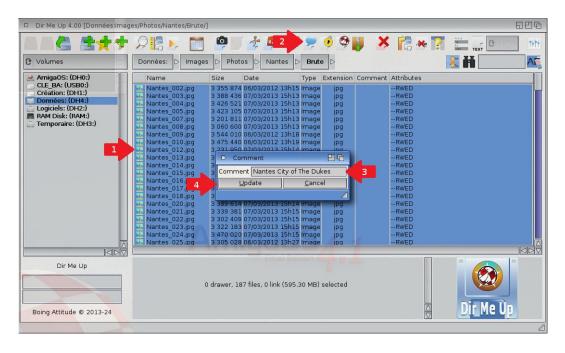

- 1 Select the items to comment.
- 2 Click the "Comment" icon. You can also press the [amiga]+[O] keys or select "Comment" from the menu.
- Enter the comment: here "Nantes City of the Dukes". Please note that if you don't enter a comment, you delete the comments of all the items selected.
- 4 Click the [Update] button.

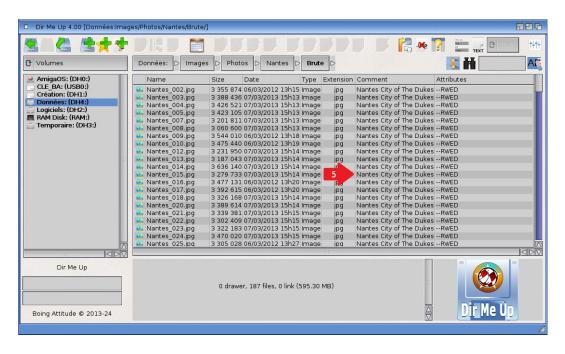

The items have now the new comment "Nantes City of the Dukes".

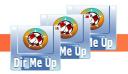

### Manage attributes of files/drawers

Goal: disable the execute attribute of the images of the "Nantes" drawer.

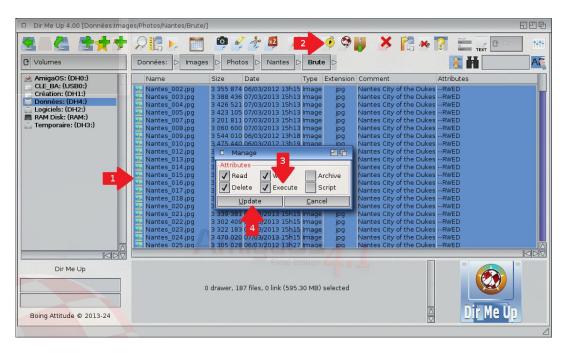

- Select the items you want to change the attributes.
- 2 Click the "Manage" icon. You can also press the [Amiga]+[M] keys or select "Manage" from the menu.
- 3 Disable the "Execute" flag.
- 4 Click the [Update] button.

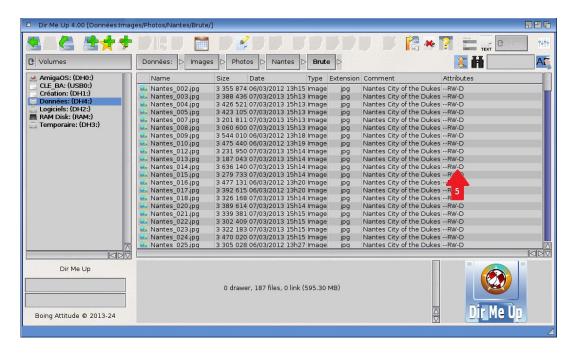

The items no longer have the "execute" flag enabled.

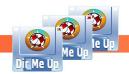

#### Archive files/drawers

Goal: archive the images of the "Nantes" drawer.

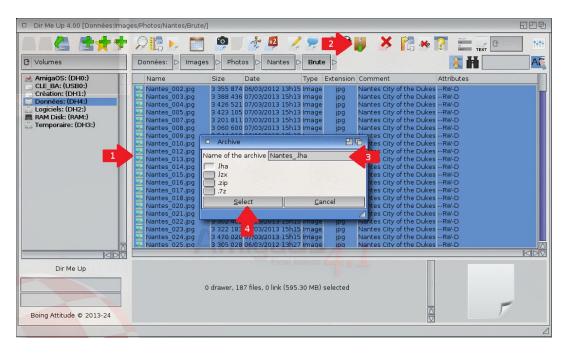

- 1 Select the items you want to archive.
- 2 Click the "Archive" icon. You can also press the [Amiga]+[H] keys or select "Archive" from the menu.
- By default, the common "root" of the selected items is proposed (if it exceeds 3 characters): here, "Nantes\_.lha". If no common "root" is found, it uses the name of the parent drawer or volume. You can edit the archive name to remove the "\_" if you want.
- 4 Clic the [Select] button.

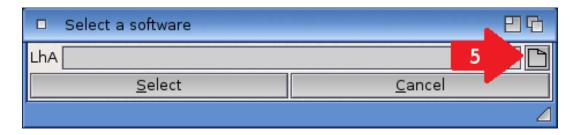

5 Enter or select the path to the LhA tool if it isn't already selected. Steps 5-8 are performed only once.

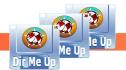

Boing Attitude is a company founded by Jérôme SENAYat Nantes, registered since 2008 at RCS with the SIRET: 502 119 886 00013.

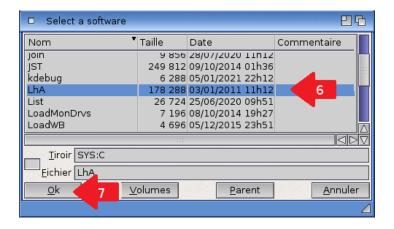

- 6 Click the [Select] button to specify the location of the tool.
- 7 Click the [OK] button/

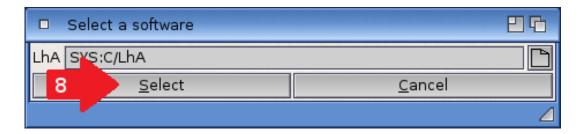

Click the [Select] button. The archive process begins. If you selected multiple files/drawers, you'll see the update of the main progress bar. Please note that you can also use the lzx, zip and 7zip archivers.

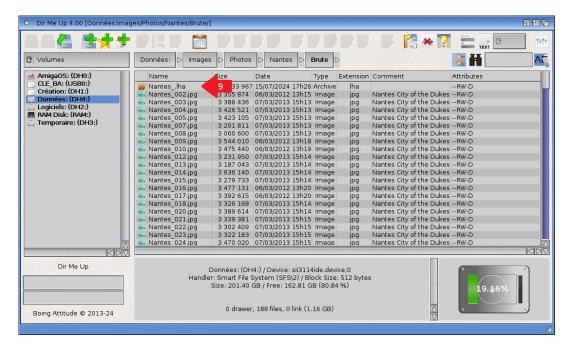

The "Nantes\_.lha" archive has been created in the current location.

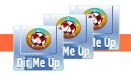

### Copy/Move files/drawers

<u>Goal</u>: copy the images from the "Nantes" drawer to RAM:.

<u>Principle</u>: **Dir Me Up** uses the copy/cut/paste method for copying and moving files/drawers. We copy/cut files/drawers of the current location and then move to the "destination" location before pasting stored files/drawers inside. It also works between multiple *Dir Me Up* windows.

If a file/drawer already exists in the destination location, the following window appears:

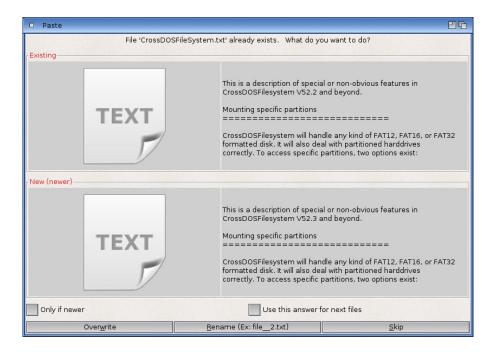

#### You can then either:

- Update the file: click the [Overwrite] button.
- Rename the file: click the [Rename] button. The file will be suffixed by \_2 (before the extension if there is one).
- Skip the file without doing anything: click the [Skip] button.

Two additional checkmarks allow you to:

- Perform the replacement only if the file to be copied is more recent.
- Memorize your answer in order to apply it to the next cases (if any).

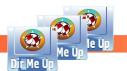

Boing Attitude is a company founded by Jérôme SENAYat Nantes, registered since 2008 at RCS with the SIRET: 502 119 886 00013.

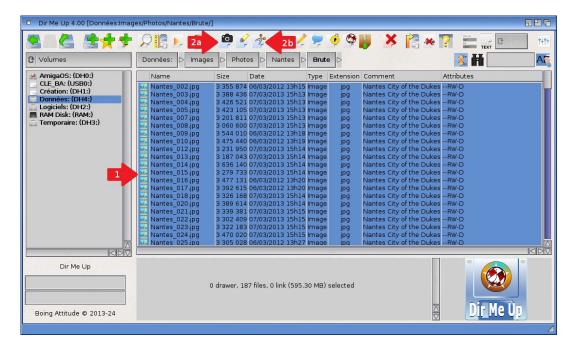

- 1 Select the files/drawers you want to copy or move.
- 2a Copy. Click the "Copy" icon. You can also press the [Amiga]+[C] keys or select "Copy" from the menu.
- **Move.** Click the "Cut" icon. You can also press the [Amiga]+[X] keys or select "Cut" from the menu.

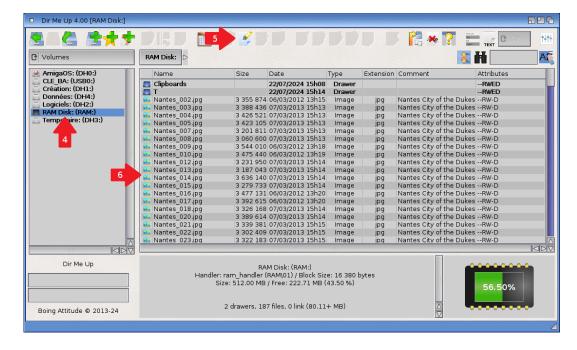

4 Browse to the destination location: here, "Ram Disk:". You can also open another window to select the destination drawer.

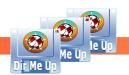

Boing Attitude is a company founded by Jérôme SENAYat Nantes, registered since 2008 at RCS withthe SIRET: 502 119 886 00013.

5 Click the "Paste" icon. You can also press the [Amiga]+[V] keys or select the "Paste" item from the menu. In the case of a cut, the files/drawers are deleted from the previous location. You'll see progress bars, the speed and the remaining time.

6 The current location is updated and the images files are displayed.

### **Notes**:

- When copying and pasting occurs in the same location, you can easily duplicate a file. There is even a "Duplicate" icon. You can also press the [Amiga]+[D] or choose "Duplicate" item from the menu.
- If the .info files are not displayed, the copy/cut/paste is also done on associated .info files.
- You can also drag one or more icons from the *Workbench* (file or drawer) on a *Dir Me Up* window (*Drag'n'Drop*). It'll copy the selected items in the current location. This operation is not possible with the icon of a disk.

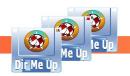

### Delete files/drawers

Goal: delete the images from the RAM:.

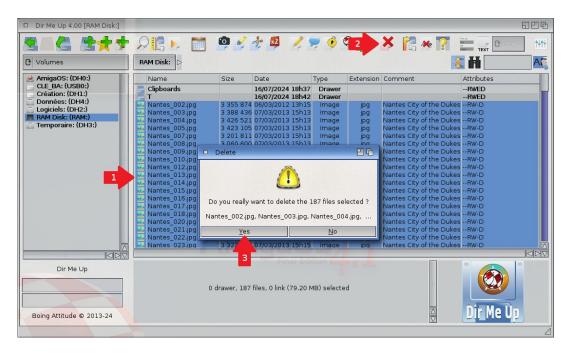

- Select the files/drawers you want to delete.
- 2 Click the "Delete" icon. You can also press the [Delete] key or select the "Delete" item from the menu.
- 3 Click the [Yes] button to confirm the deletion. Please note that the deletion is for now not aware of the "Delete" attribute. All files/drawers are deleted, regardless of the "Delete" flag. The location is then updated.

#### Note:

- If the .info files are not displayed, they are also deleted.

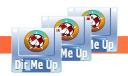

### View images

Goal: view the "Nantes" images.

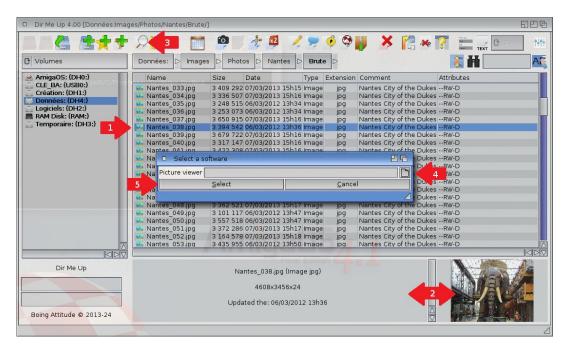

#### - List view:

- Select the images you want to view.
- 2 If only one image is selected, a preview is displayed below (dimensions of the image and a thumbnail). The miniature respects the width/height ratio of the original image.
- Click the "Examine" button. You can also double-click, press down the mouse wheel, press [Enter] or select "Examine" item from the menu.
- 4 Enter or select the path to the third-party software fot viewing. Steps 4 and 5 are performed only the first time and if you choose to not use the internal viewer ("Internal image viewer" checkmark to activate in Preferences).
- Click the [Select] button to specify the location of the sotware. Please check the file "Read Me First" to see if your favorite software can be used.
- The "Nantes\_038.jpg" image is displayed within the selected software. If you select multiple images, you can then navigate to view them. By cons, if they do not follow, you'll see all the images between if you choose to use a third-party software. It's a behaviour of third-party software. The internal viewer makes it possible to view only the selected images.

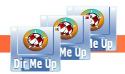

#### - Icon view:

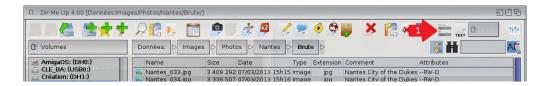

Click the "icon view" button ([Amiga]+[L]). The location is displayed as an icon view. If you have enabled the display of thumbnails, they are displayed.

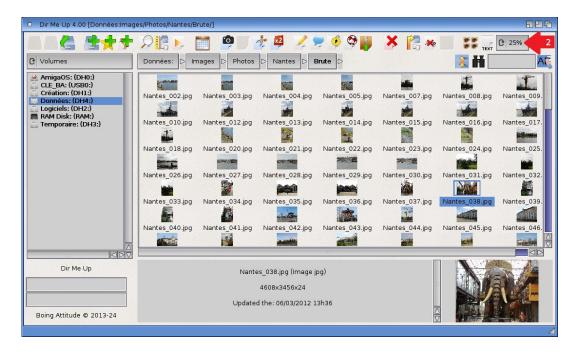

2 You can select the zoom level of the view (here a zoom from 25% to 50%). The zoom ratio is relative to the size of the preview area (at the bottom right).

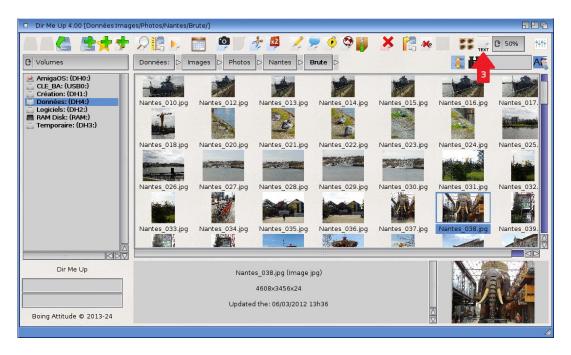

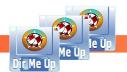

Boing Attitude is a company founded by Jérôme SENAYat Nantes, registered since 2008 at RCS with the SIRET: 502 119 886 00013.

You can also select a picture without the file name, which allows you to see more images simultaneously. If you put the mouse pointer over the image, its name appears in a tooltip.

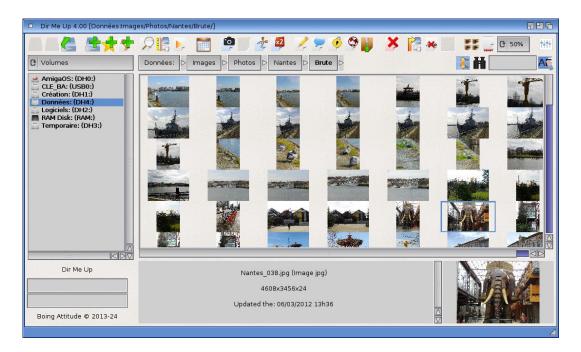

4 Select the image(s) you want to view.

#### Notes:

- The icon view consumes a significant amount of video memory. The more images are large, the more they require video memory. Be sure to select some "realistic" criteria (zoom level, number of displayed images, ...) regarding the video card. We recommend a minimum of 128 MB video card. If there is no more memory available, your Amiga will be slowed. And the icon view will be corrupted (partially displayed, blank spaces between each images rows, ...). In this case, decrease the zoom level, remove the filenames and/or switch back to the list view. Dir Me Up detects the lack of graphics memory and allows to interrupt process to prevent the Amiga from crashing.
- The thumbnail view is enabled by default. You can also enable/disable it from the preferences window ("General" tab, "Thumbnails" group, "Show" check mark).
- The thumbnail view is "threaded" for recognized image files, that is to say those that have a png, jpg, ... suffix. Images with no extension, such as those of the drawer "AISS" will be loaded during the first display, thereby lengthening its duration.
- Despite the "threading" of the thumbnails display, interaction with the user is more difficult and slow during this process. Double-clicking is for example very difficult to execute. We recommend using the keyboard until all the images are displayed.
- The thumbnail generation uses the "Composition" mode if possible. Otherwise, the software rendering is used.
- You can use a "cache" location (and define its reserved disk space) which allows you to store the thumbnails and greatly speed up the display during subsequent visits: this happens in the "Thumbnails" group of the "General" tab of the preferences. You can, of course, clear the cache at any time.

#### - Internal viewer:

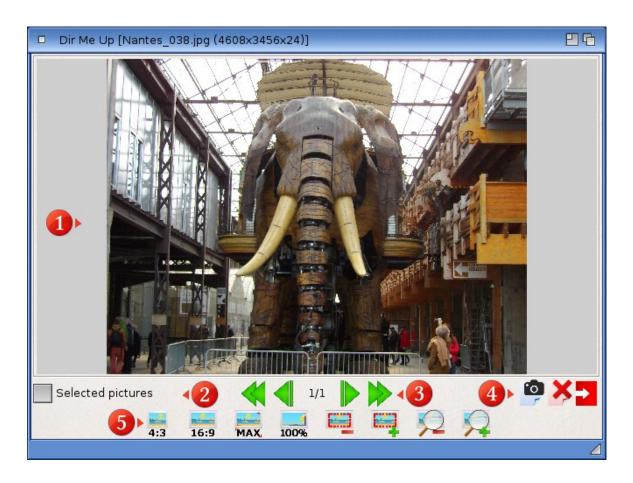

- 1 Selected image: a click opens it under the associated external software. Note that the title bar contains the name of the image as well as its dimensions.
- 2 If the check mark is ticked, we only navigate among the previously selected images, otherwise all those of the location.
- 3 Navigation bar
  - $\blacktriangleleft$  Show the first image ([Home] or [Ctrl]/[Alt]+[ $\uparrow$ ]).
  - $\blacktriangleleft$  Show previous image ( $\leftarrow$ ).
  - 1/1 The rank of the image displayed followed by the total number of items to view.
  - ▶ Show next image  $(\rightarrow)$ .
  - $\blacktriangleright$  Show the last image ([End] or [Ctrl]/[Alt]+[ $\downarrow$ ]).
- 4 Action bar
  - Copy the displayed image to the *Dir Me Up* clipboard ([Amiga]+[C])
  - Delete the displayed image. Confirmation is requested ([Delete]).
  - Exit the viewer ([Esc]).

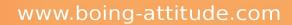

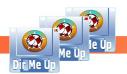

- **5** Visualization bar
  - Resize the image to the original size 4:3 (640x480), [F10].
  - Resize the image to the original size 16:9 (640x360), [F9].
  - Increase image size to maximum (full screen), [F11].
  - Display the image in its actual size (space bar).
  - Decrease the size of the viewing window ([-]).
  - $\blacksquare$  Increase the size of the viewing window ([+]).
  - Zoom out the image ([Amiga]+[-]).
  - Zoom in the image ([Amiga]+[+]).

As an experiment, pressing the [Ctrl] key associated with the mouse wheel allows you to zoom in/out the image. This is only possible after switching to zoom mode by clicking on one of the two icons above (or using the associated keyboard shortcut).

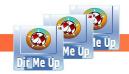

### Add/remove a bookmark

Goal: Add a bookmark for the "Nantes" drawer.

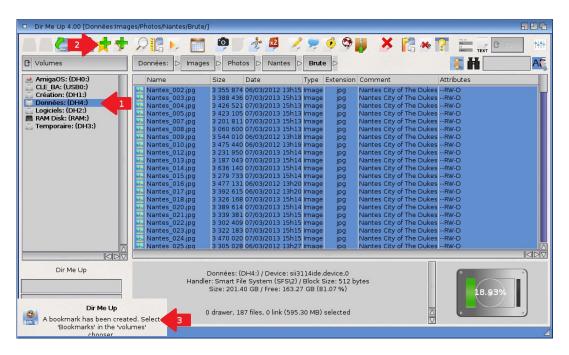

- I Select the location to add to your favorite ones. This can be a volume, assign, or any other drawer of your computer.
- 2 Click the "bookmark" icon or press the [Amiga]+[B] keys to add the current location to the bookmarks.
- 3 A notification confirms that the location has been added.

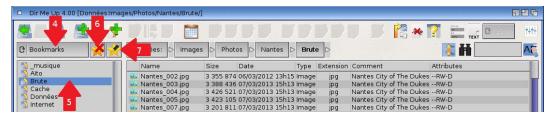

- 4 Select "Bookmarks" in the type of volumes chooser.
- The "Brute" location is now displayed in the list. You can store as many bookmarks as you want.
- 6 Delete the bookmark you have selected in the list.
- 7 You can even rename it in "Nantes" (drawer name by default in general).

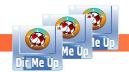

### Apply a script/program on selected item(s)

Goal: add selected songs to the AmigaAMP playlist.

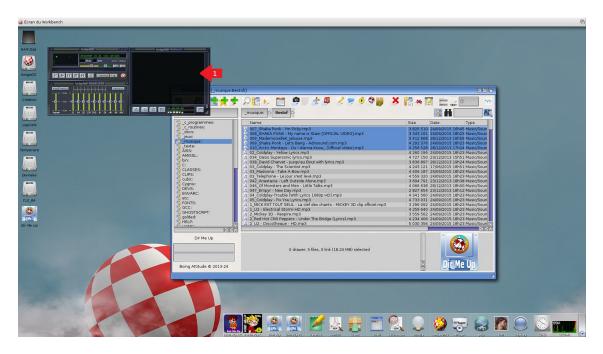

1 Run AmigaAMP.

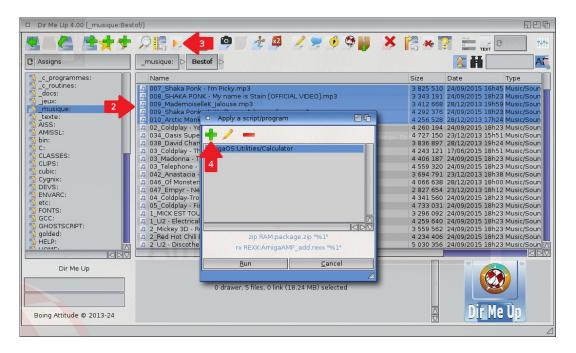

- 2 Select songs to add to the *AmigaAMP* playlist.
- Click the "Execute script" button, press the [Amiga]+[E] keys or select "Apply a script/program" item from the menu.
- 4 The "scripts" window is displayed. Click the [+] button.

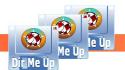

Boing Attitude is a company founded by Jérôme SENAYatNantes, registered since 2008 at RCS with the SIRET: 502 119 886 00013.

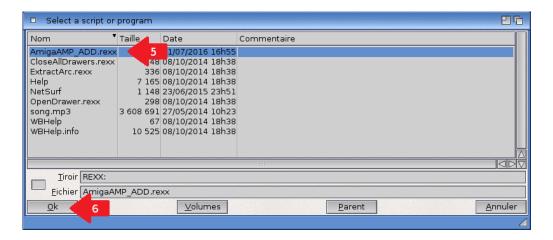

- Select the (*Shell*, *Arexx* or *Python*) script or program you want to apply on selected item(s). Here the *Arexx* script "AmigaAMP ADD.rexx".
- 6 Click the [OK] button.

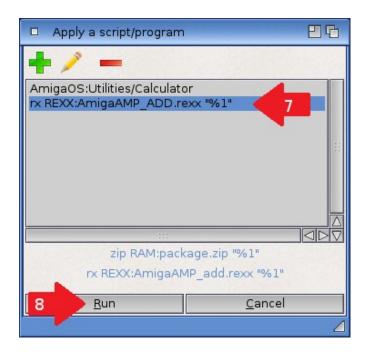

- 7 The command line is generated from the script or program. Note that the tag %1 shows the position of the parameter (hence the selected item in the list). We strongly advise you to let the quotes around it to manage without problems paths with blanks. If no tag is specified, you can launch the associated command without first selecting any elements, which allows you to add shortcuts to third-party applications such as a calculator for example.
- 8 Click the [Run] button.

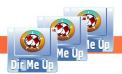

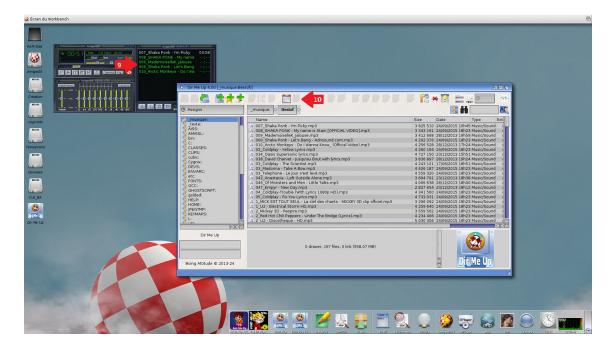

- The selected songs have been added to the *AmigaAMP* playlist.
- 10 A new "shortcut" button has been added. The user can now click it directly (or press the [Amiga]+[1] keys) to apply the script again on other items. The associated tooltip shows the command line. The maximum number of these "shortcut" buttons is 5.

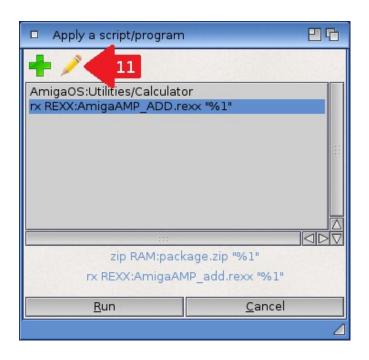

II Go to the "Scripts" window again and click the "Edit" button.

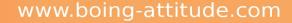

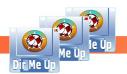

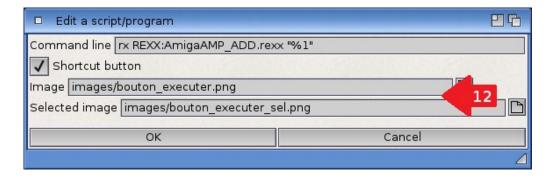

12 Enter or select via the "file" requester new names for images ("Image" and "Selected Image") and click the [OK] button. By default, the location of the AISS images is displayed. In the example, we choose "sound". When returning, the selected image is automatically populated (by adding the "s" extension).

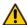

if you uncheck the "Shortcut button" box, the button will no longer appear on the main window.

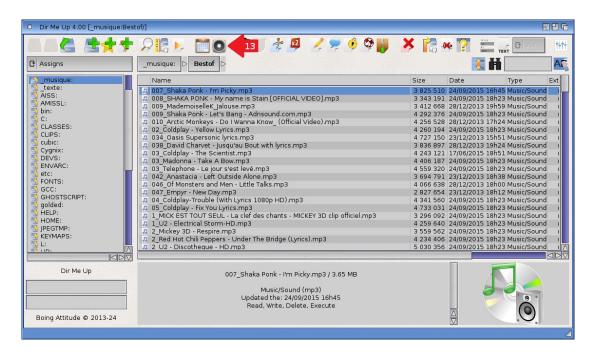

13 The "shortcut" button now has a new image!

As you can see, Dir Me Up can be extremely useful for you to perform mass processing on your files. Use your own scripts/programs or those of third parties to transform your data very quickly: resize images, convert modules, ...